## **CONSULTAR RUTA DE APRENDIZAJE**

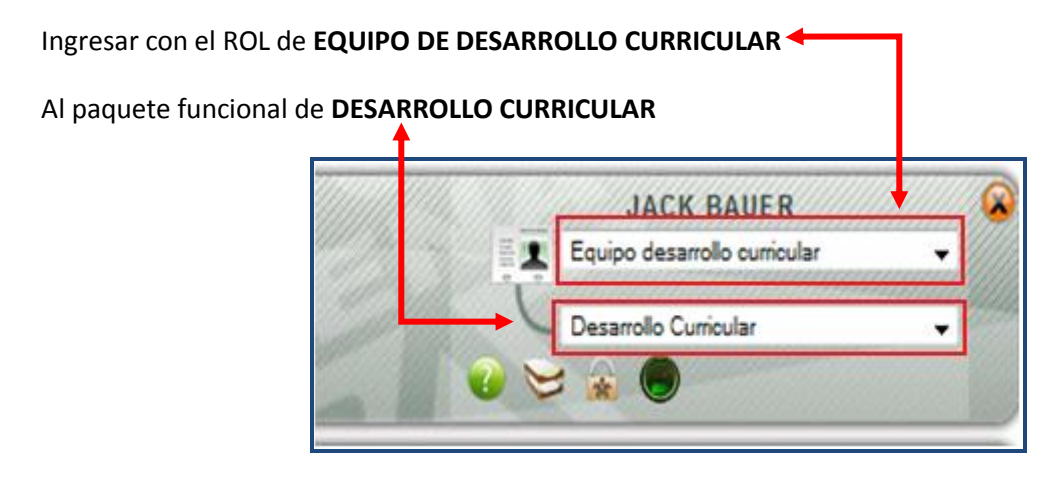

**IMPORTANTE:** Recuerde que debe existir un proyecto de aprendizaje asociado al programa de formación al cual se encuentra relacionada la ficha de caracterización

Debe existir asociada una **RUTA DE APRENDIZAJE** a la ficha de caracterización

Ingresar al menú de **Gestión de Proyectos,** a la opción **CONSULTAR RUTA DE APRENDIZAJE,** ahí se

consulta el programa de formación y la ficha de caracterización, haciendo clic en la opción y se selecciona la opción **CONSULTAR,** El sistema muestra las rutas de aprendizaje asociadas a la ficha de caracterización.

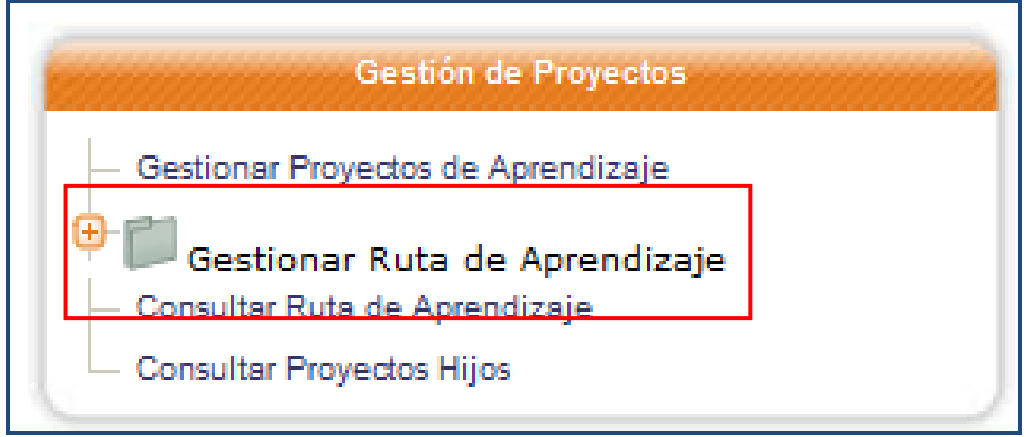

Una vez seleccione la opción Consultar Ruta de Aprendizaje, el sistema le mostrara la siguiente pantalla de consulta para rutas de aprendizaje.

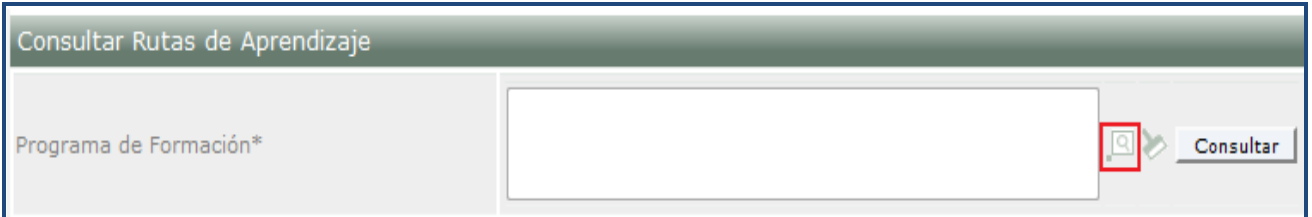

Recuerde que siempre para realizar las consultas debe hacer clic en la lupa que encontrará en la esquina superior del módulo tal como se muestra en el gráfico anterior, previamente debe tener algún dato sobre el programa de formación asociado a esta.

Después de seleccionar la lupa de consulta le aparecerá la siguiente pantalla en donde ingresará los datos básicos del programa:

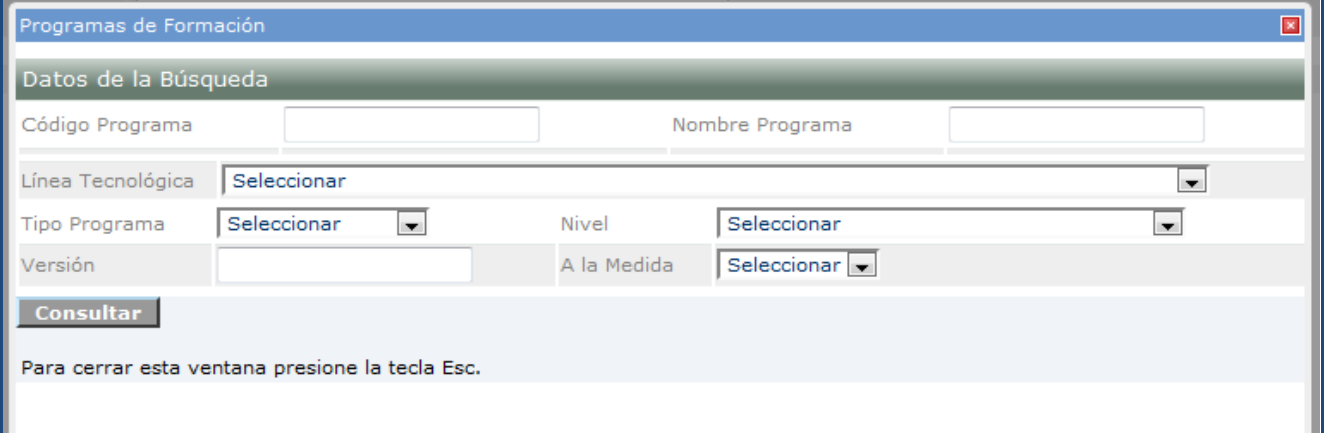

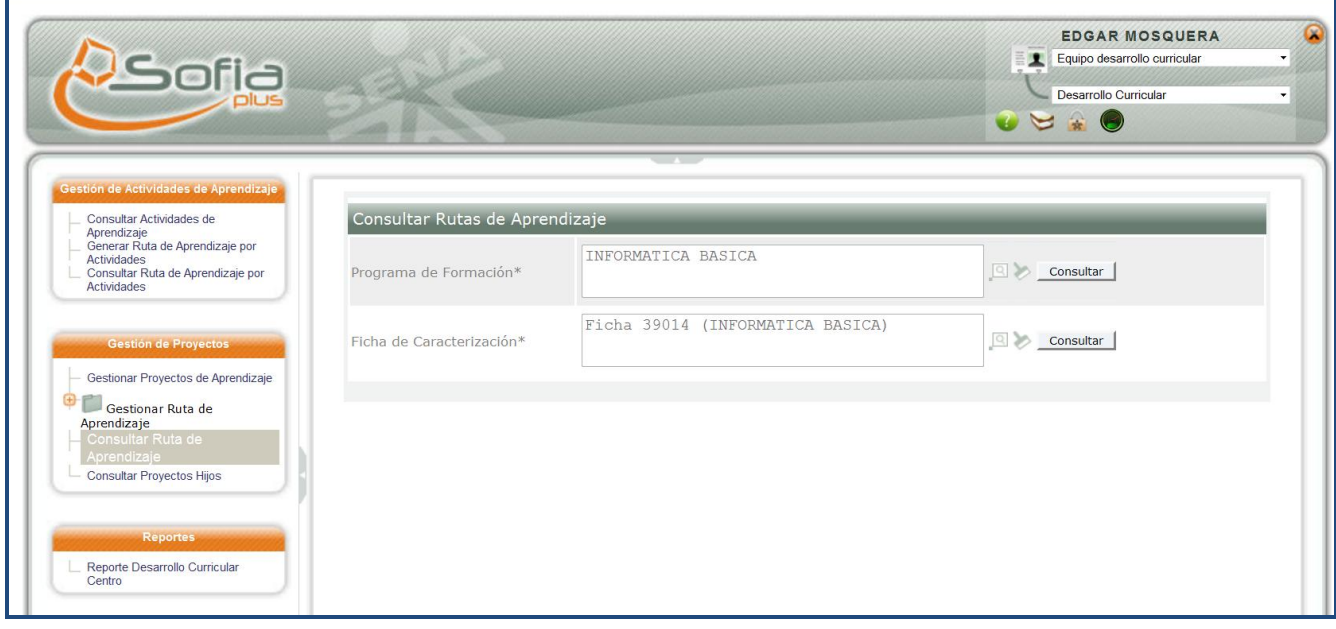

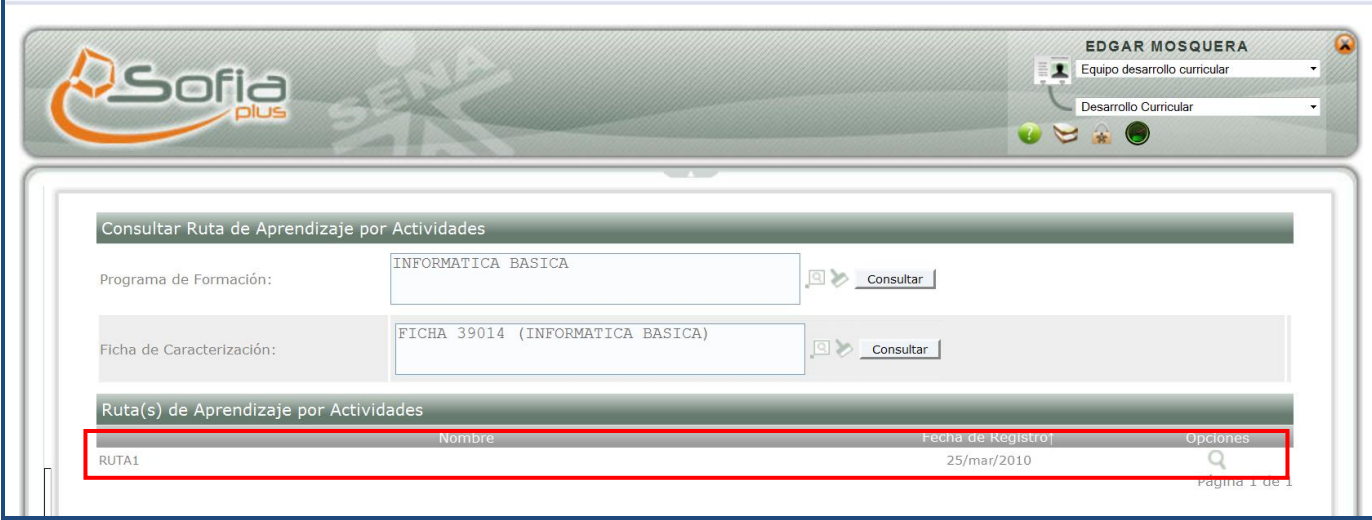

## Nos muestra el detalle de la ruta

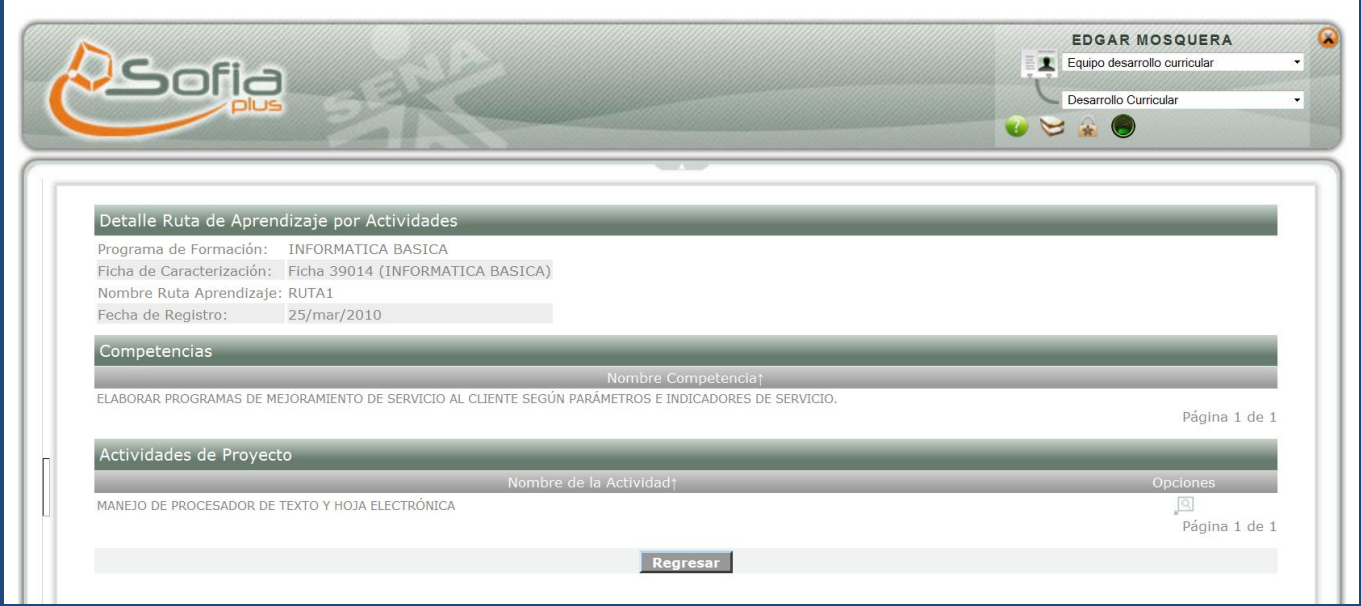